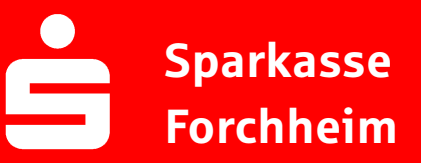

## Online-Banking Business Pro "Schritt-für Schritt"

Einrichtung mit der App "S-Finanzcockpit"

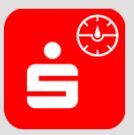

Zur Vorbereitung laden Sie die App "S-Finanzcockpit" aus dem Google Play- bzw. App-Store runter und vergeben ein individuelles Kennwortes für die App.

1. Hinterlegen Sie die vorhandenen Zugangsdaten des Online-Banking Business Pro in der App. Wichtig: Erst wenn die App zum Scannen des QR-Codes auffordert, ist eine Anmeldung im S-Firmenkundenportal verbunden mit einem Sprung in die Teilnehmerverwaltung erforderlich!

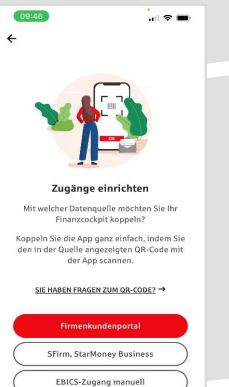

బ్రి

1 2 3 4 5 6 7 8 9 0  $\begin{array}{c} \text{-} \hphantom{a} \hphantom{a$ 

Leerzeichen

 $\begin{bmatrix} 1 & \mathbf{0} \\ \mathbf{0} & \mathbf{0} \end{bmatrix}$ 

 $\mathbb{O}$ 

Annibosano<br>**fkn.ktost** 

94059421

 $\overline{a}$ 

 $ABC$ 

 $\odot$ 

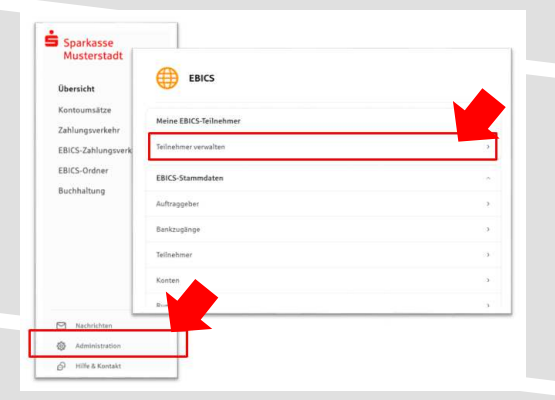

3. Initialisieren Sie die Schlüssel für die EBICS-Bankparameter der Teilnehmer mit der Auswahl "Mögliche Schlüssel initialisieren" für alle Kreditinstitute oder mit "Schlüssel initialisieren" für ein Kreditinstitut.

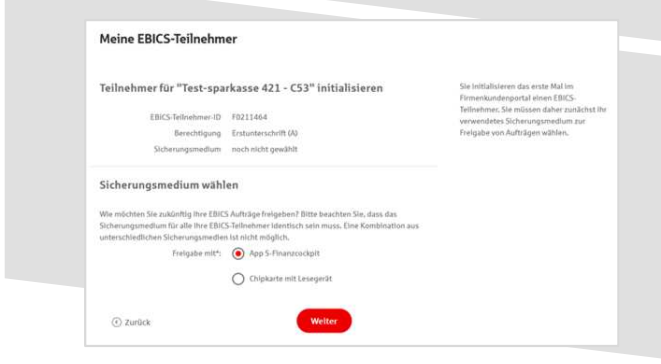

2. Rufen Sie die EBICS Administration unter Administration > EBICS > Meine EBICS-Teilnehmer > Teilnehmer verwalten auf.

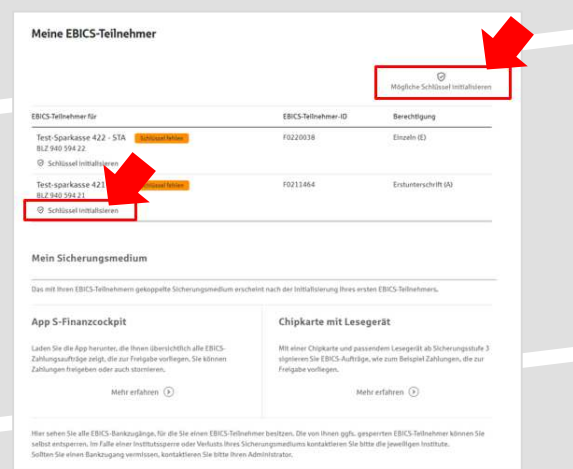

4. Wählen Sie die "App S-Finanzcockpit" als Freigabe- bzw. Sicherungsmedium aus und bestätigen mit "Weiter".

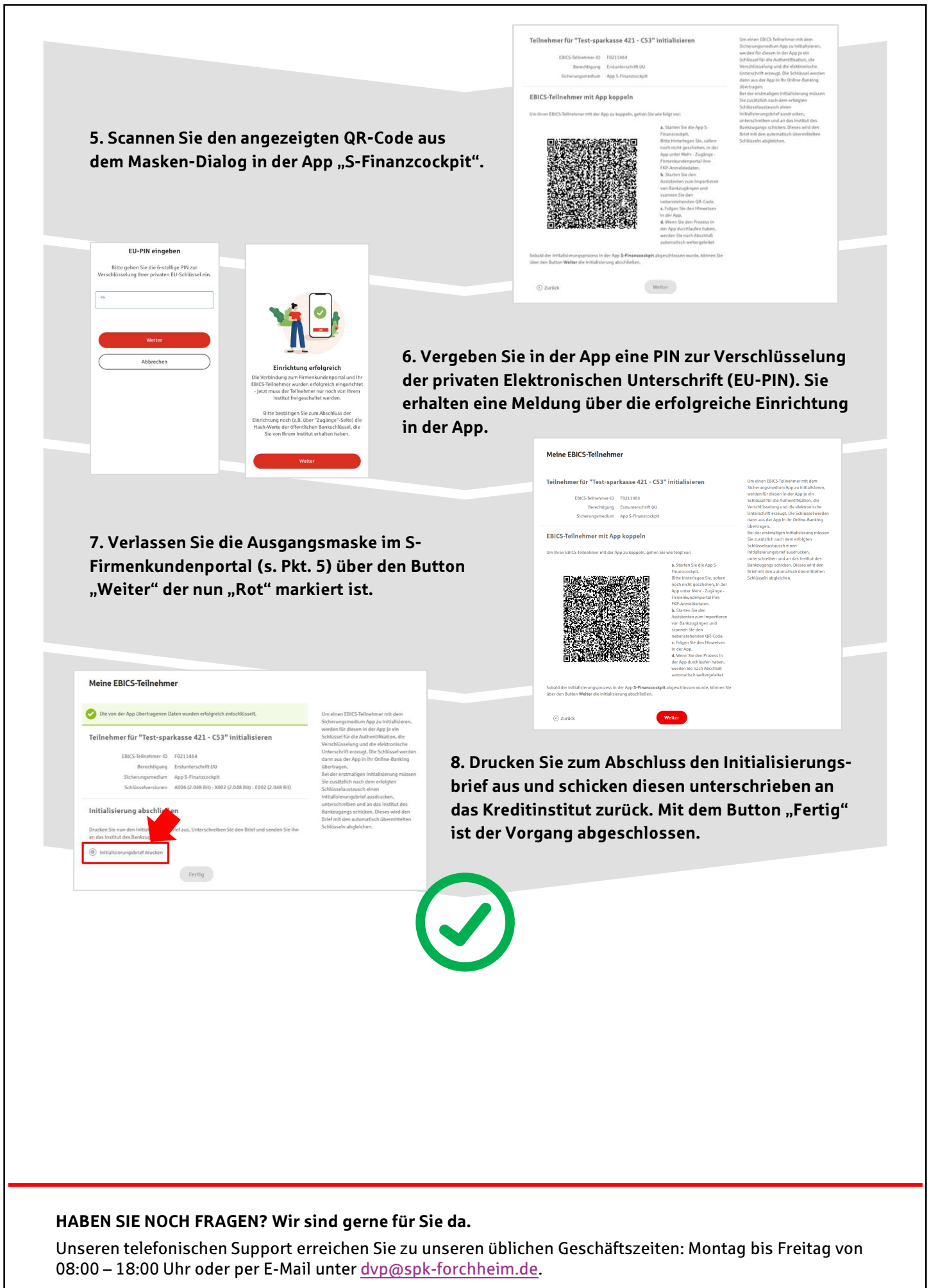

Weitere Informationen erhalten Sie außerdem unter https://www.sparkasseforchheim.de/fi/home/aktionen/online-banking-business-pro.html Stand: März 2023